### **Tender Lessons**

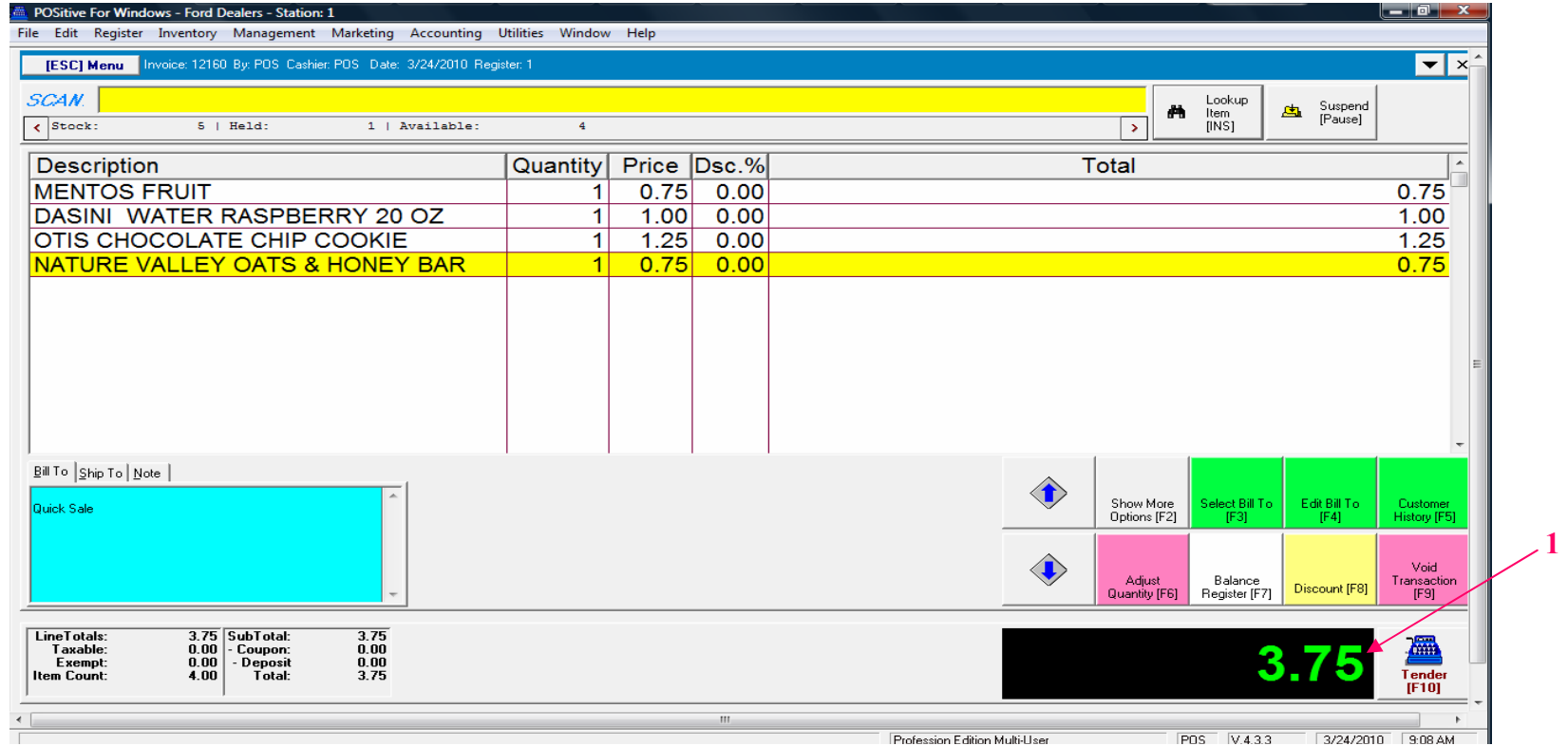

#### **On the Register Sales Screen**

- Once all the Inventory items have been scanned, hot-button keyed in, or touch-button etc....
- 1. The Sale Total due will display on the screen in green (see lower right).
- 2. Cashier should announce to the Customer the Total \$\$ amount of the Sale
	- **Note: The Display pole will not show the Total \$\$ due, until you move to Tender Screen**

P O S S y s t e m s G r o u p POS Systems Group **8 7 7 - 2 7 1 - 3 7 3 0** 877-271-3730 www.schoolpos.com  **www.schoolpos.com**Lessons provided by:

# **Cash Tender**

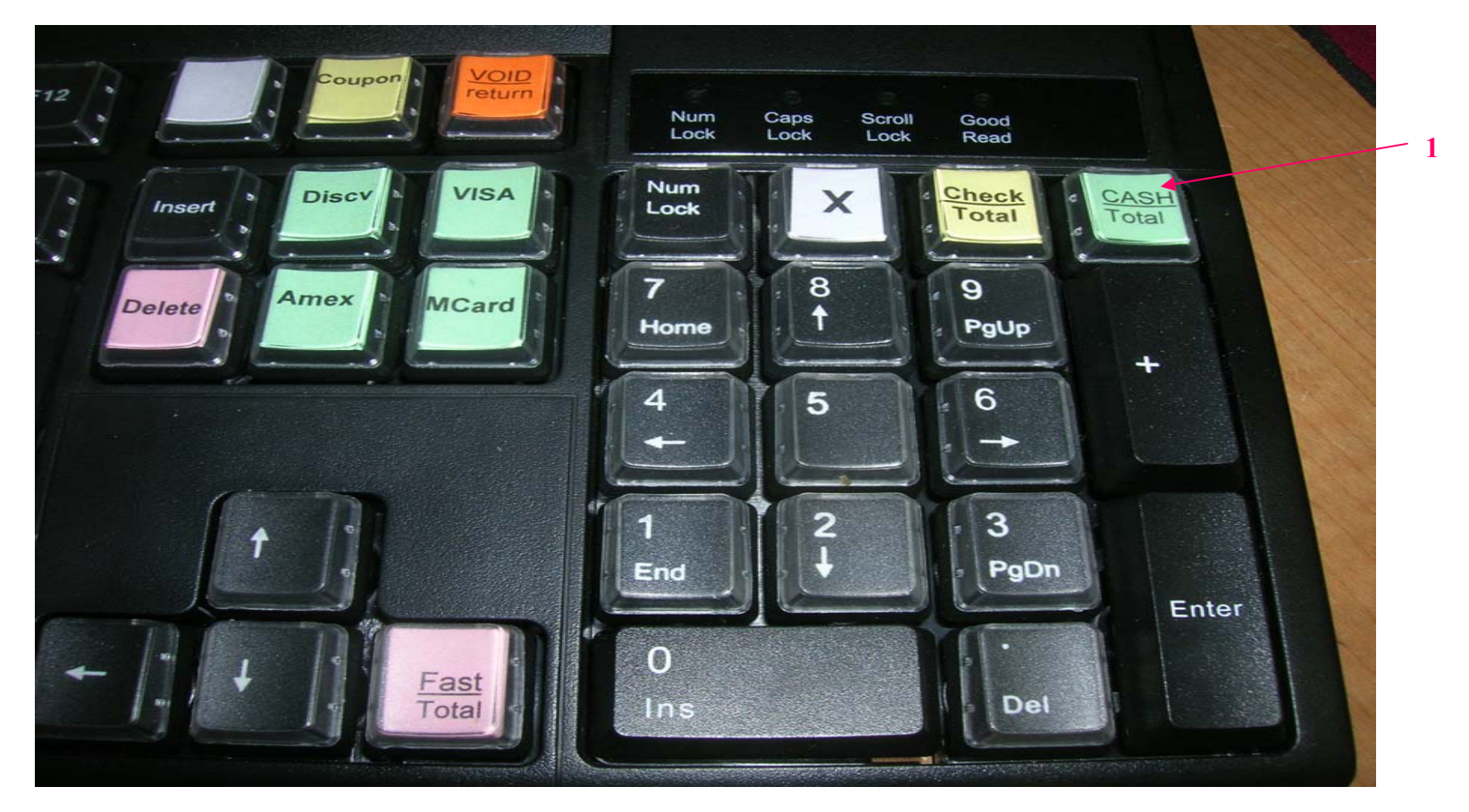

The easiest way to get to the Tender Screen is to use the Smart keyboard: If the customer identifies they will pay with CASH, then in the SALES SCREEN... 1. Choose the **Cash Total** hot key Remember, Only choose a Tender button in the Sales Screen & nowhere else.

## **Cash Tender**

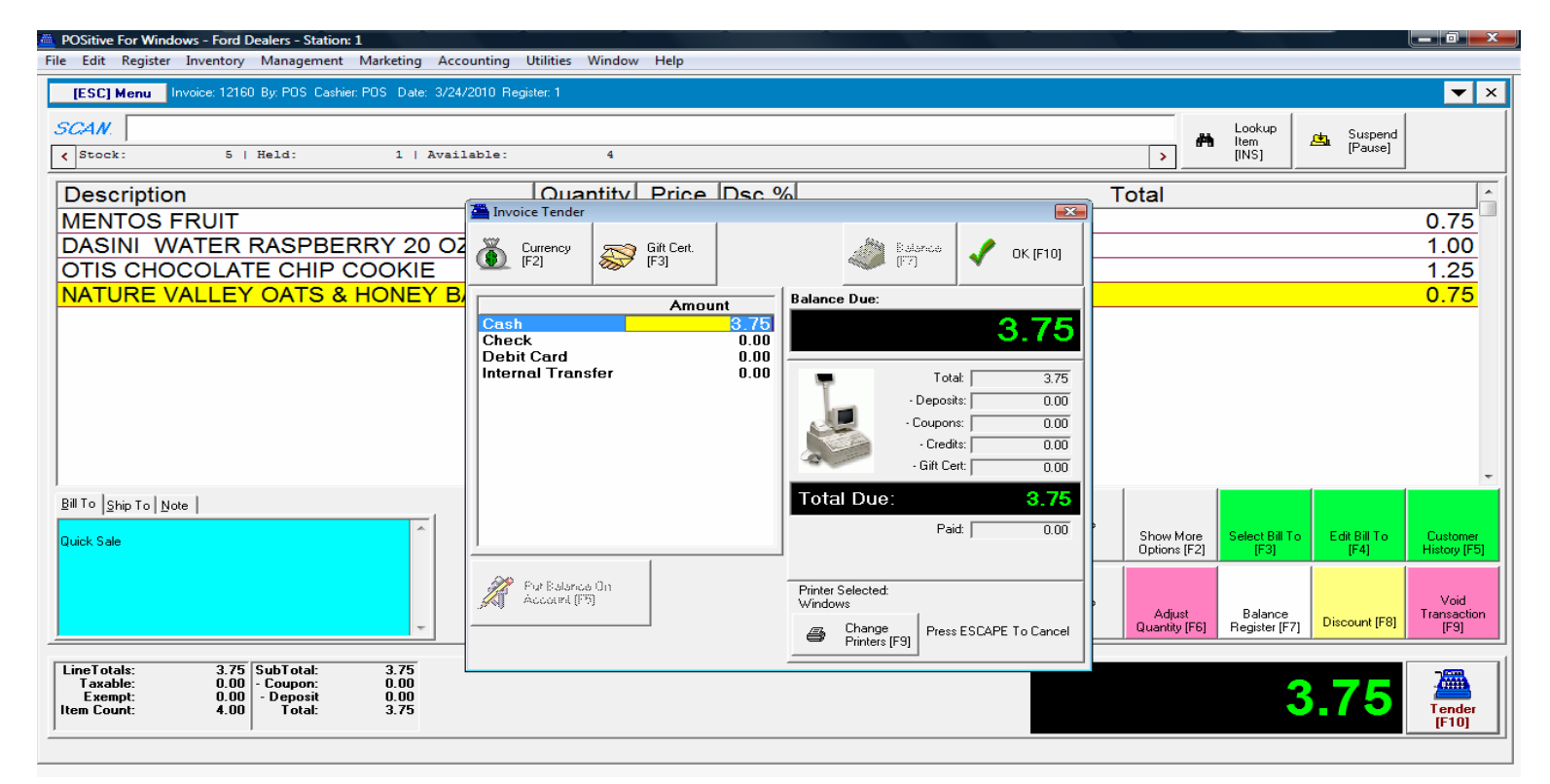

#### **Once you have chosen a Tender Button……**

- A Tender Screen will pop up over the Invoice Screen
- If you selected the **Cash-Total** key, the Cash Tender line will have a blue highlighted line.
- Using the **keyboard number pad,** enter a **\$ amount** (amount tendered) that the Customer is giving you. Type over the highlighted Cash Tender line. To complete the sale, Choose the Enter button on your keyboard.
	- Hint: Let the Smart Keyboard do all the work. Don't be tempted to use your mouse
	- Result: The Smart Keyboard is always faster than your mouse click..!

# **Cash Tender**

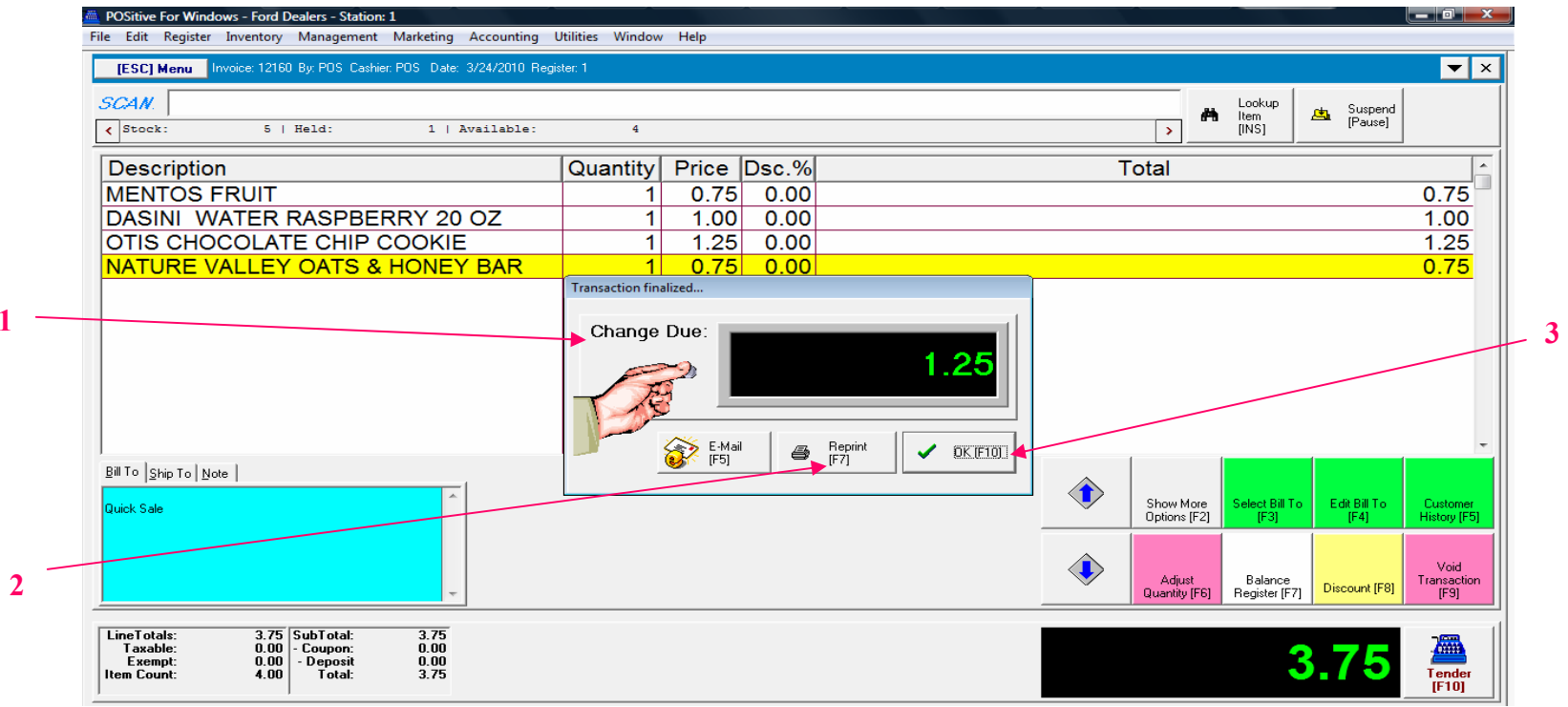

#### **Once Enter is selected…...**

**1** 

1. A **Change Due** screen will appear listing any cash change to be given back to the customer. The cash drawer will open with a ringing sound clip. Remove the proper change and count back to the customer to complete the money handling process. Remember to Close the drawer.

- 2. If a receipt is required to be printed, choose the **[F7]** keyboard button.
- 3. Choose the **ENTER** or the **[F10]** button on your keyboard to move to the next sale.

#### **Congratulations, you have completed a POS Sales without using your mouse..!**

Lessons provided by: POS Systems Group P O S S y <sup>s</sup> t <sup>e</sup> <sup>m</sup> <sup>s</sup> G <sup>r</sup> <sup>o</sup> <sup>u</sup> p 877-271-3730 www.schoolpos.com **8 7 7 - 2 7 1 - 3 7 3 0 www.schoolpos.com**

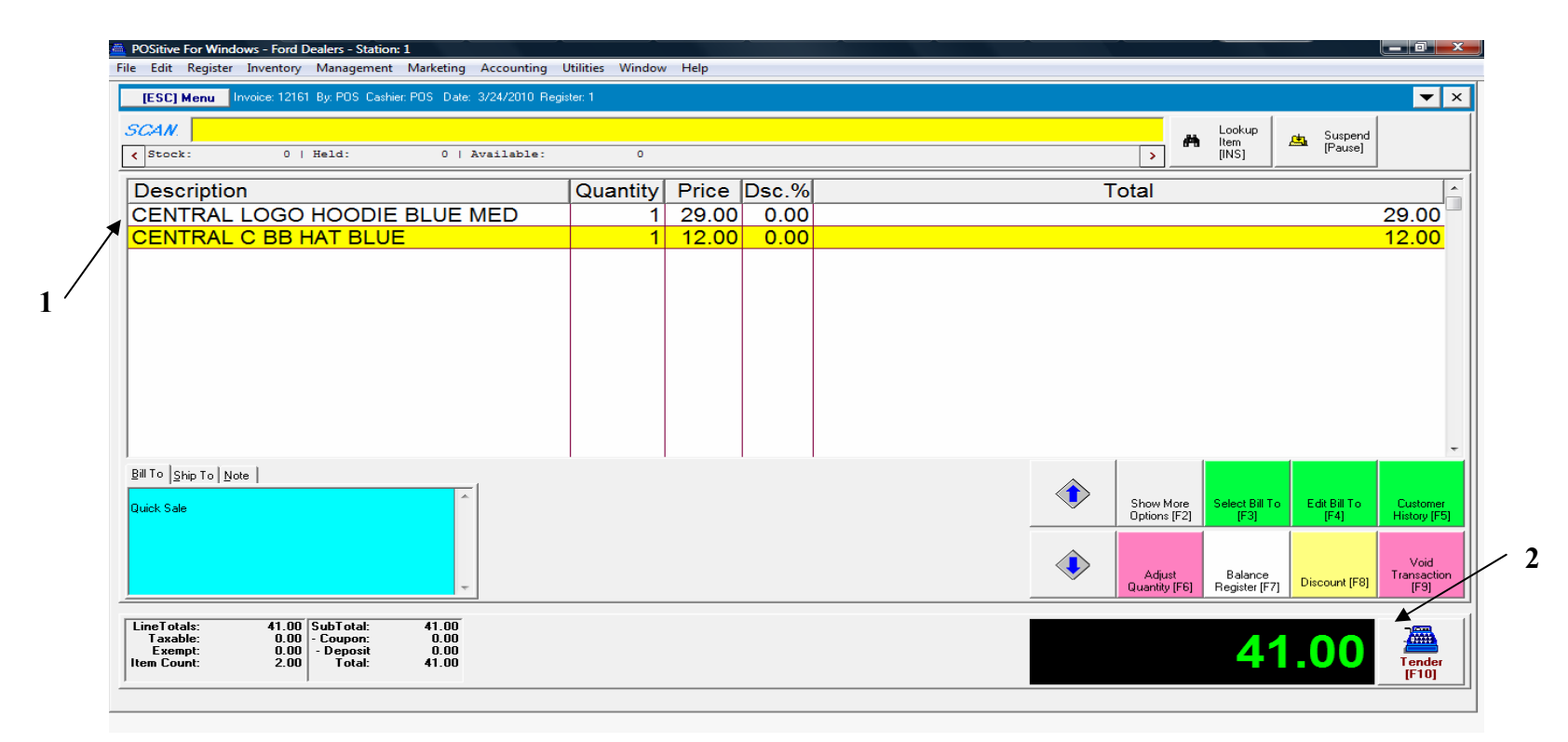

#### **On the Register Sales Screen**

Once all the Inventory items have been scanned, hot-button keyed in, or touch-button etc….

- 1. Enter or Scan new inventory item for a new invoice.
- 2. With a larger dollar amount due, the customer may choose alternative methods of payment. Many schools will accept is a check tender.

#### **To process a CHECK TENDER……..**

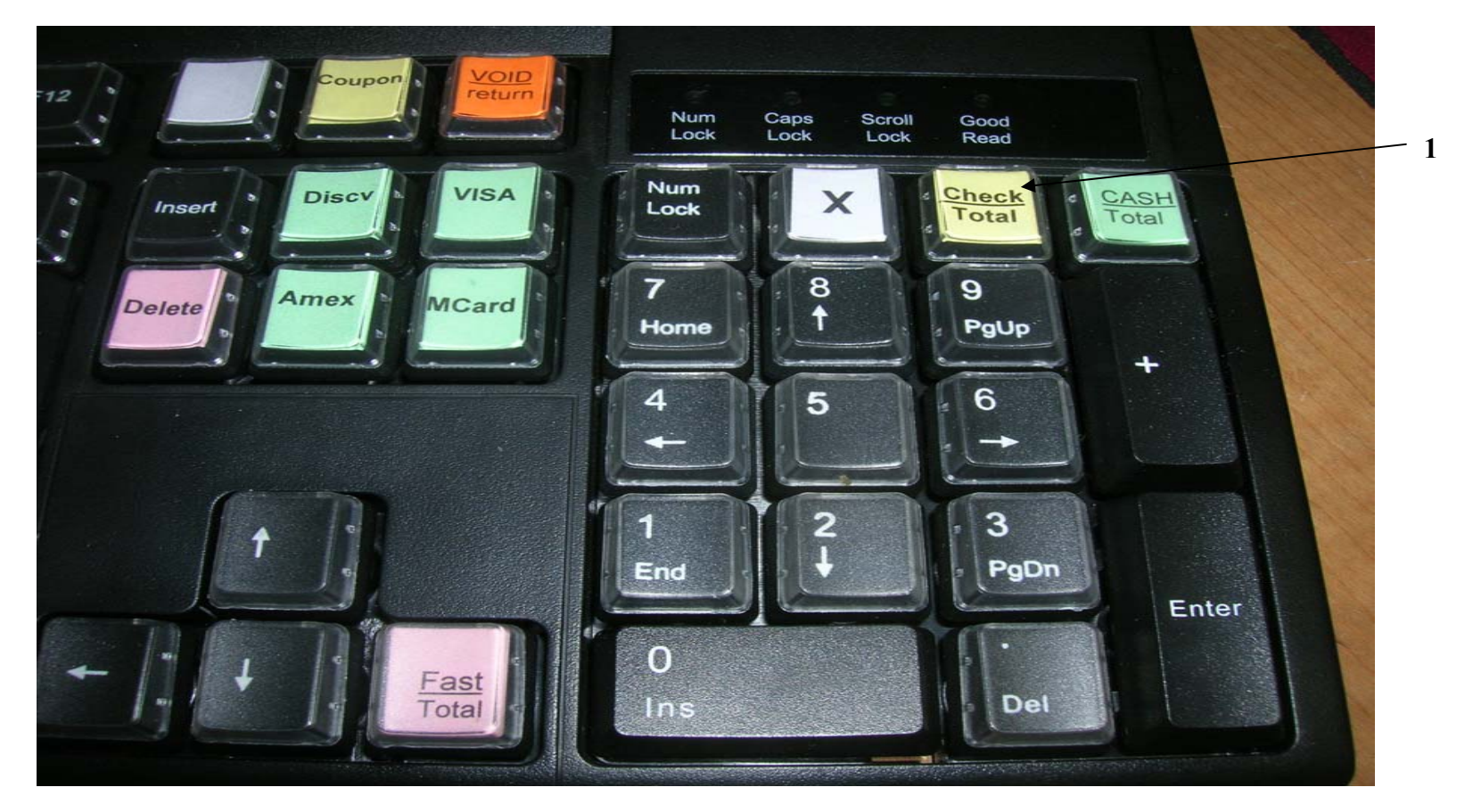

Use your **Smart keyboard** when the customer identifies they will pay with a check.

1. Choose the **Check Total** hot key.

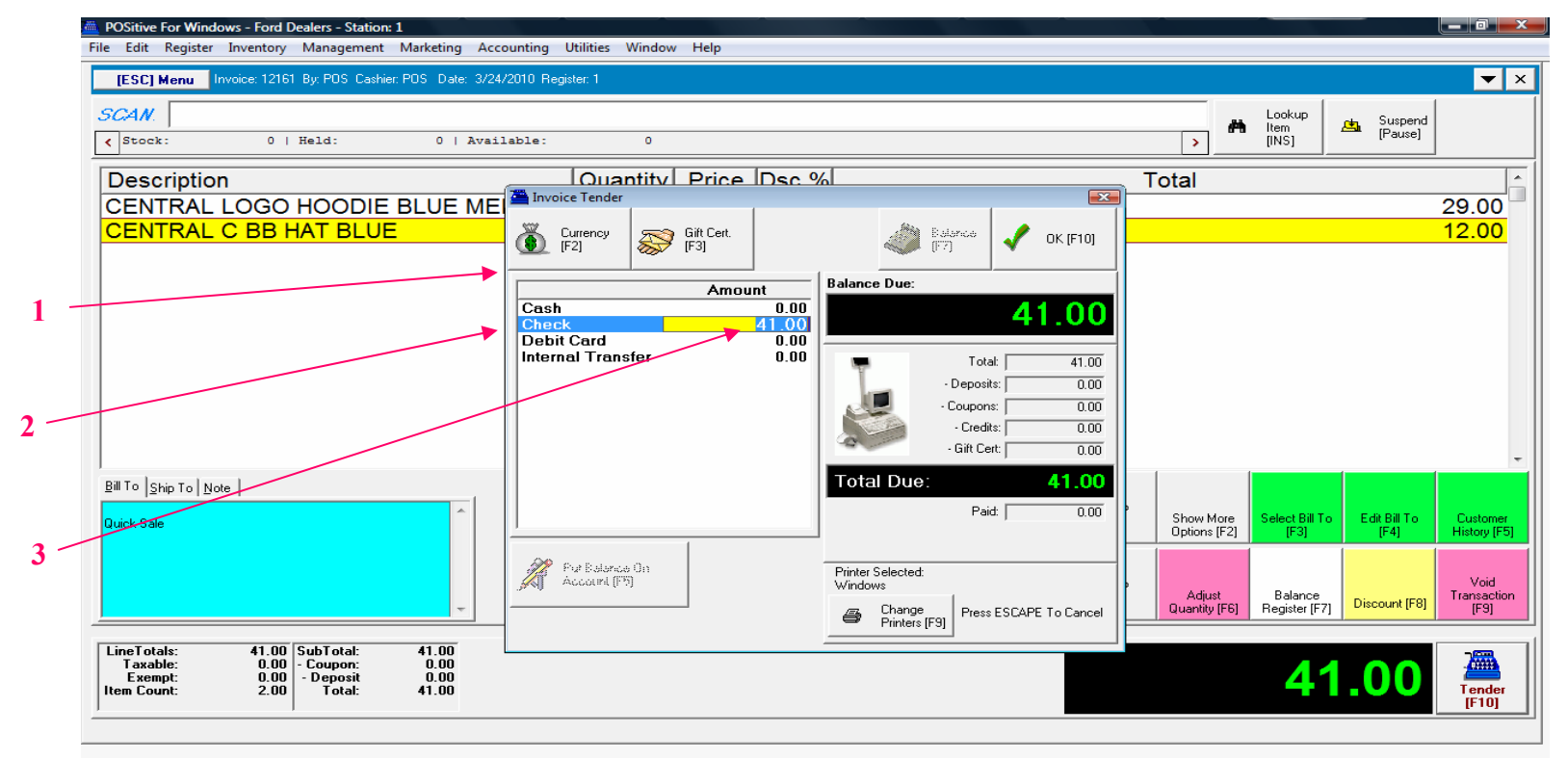

- 1. A Tender Screen will pop up over the Invoice Screen
- 2. If you selected the **Check-Total** key, the Check Tender line will have a blue highlighted line.
- 3. If you want to accept the dollar value showing as due, just choose the ENTER keyboard button

Most schools & businesses do not allow a customer to write a check for over the amount due.

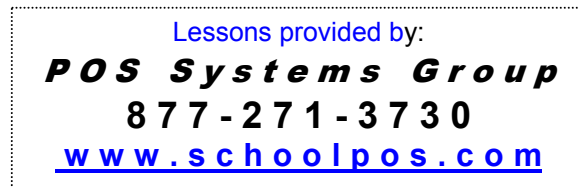

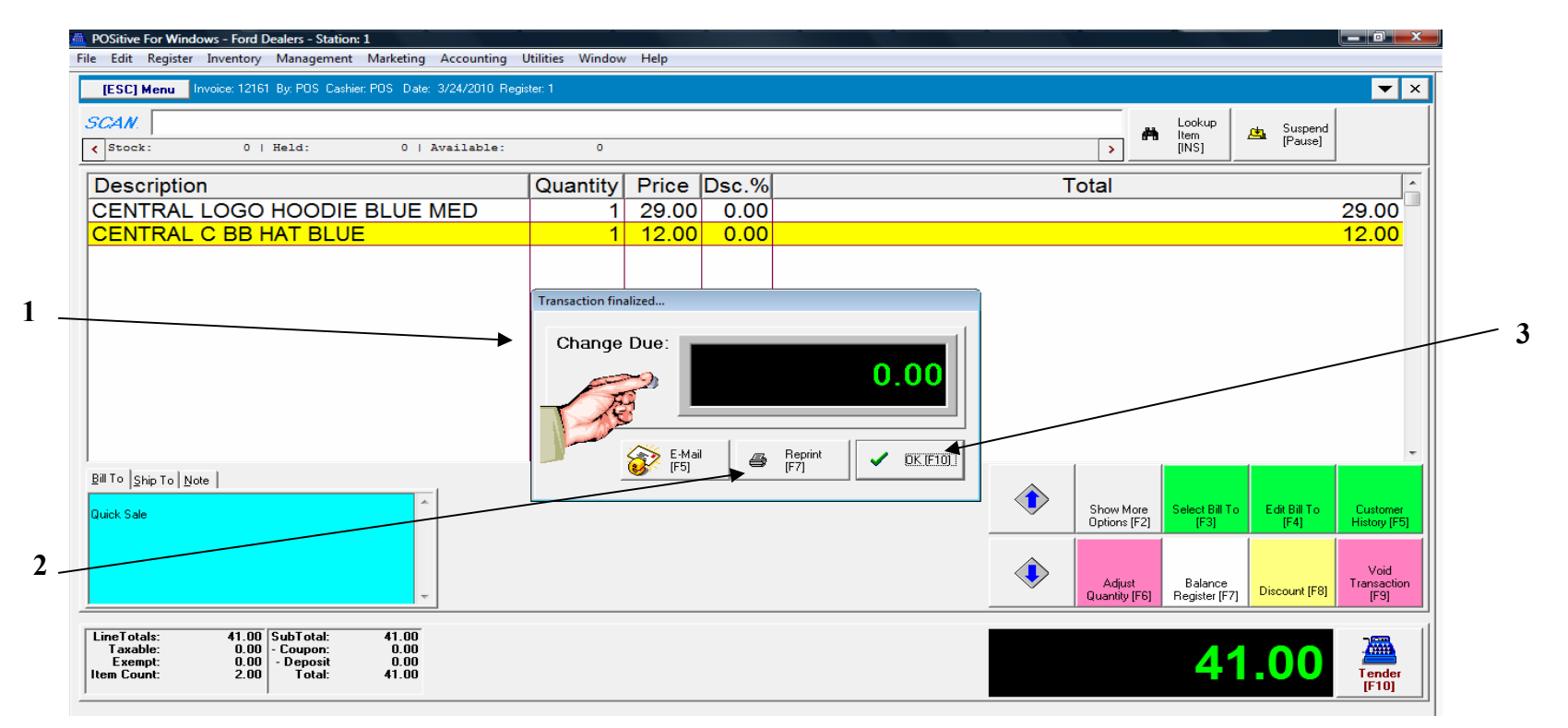

#### **Once Enter is selected……**

- 1. A **Change Due** screen will appear listing any **\$0.00 change** to be given back to the customer. Check Tender, the cash drawer won't open, so just slip the Check into a cash drawer front slot.
- 2. If a receipt is required to be printed, choose the **[F7]** keyboard button.
- 3. Choose the **ENTER** or the **[F10]** button on your keyboard to move to the next sale.

**Congratulations, you have completed a POS Sales without using your mouse..!** 

# Aliternative Tender Procedures

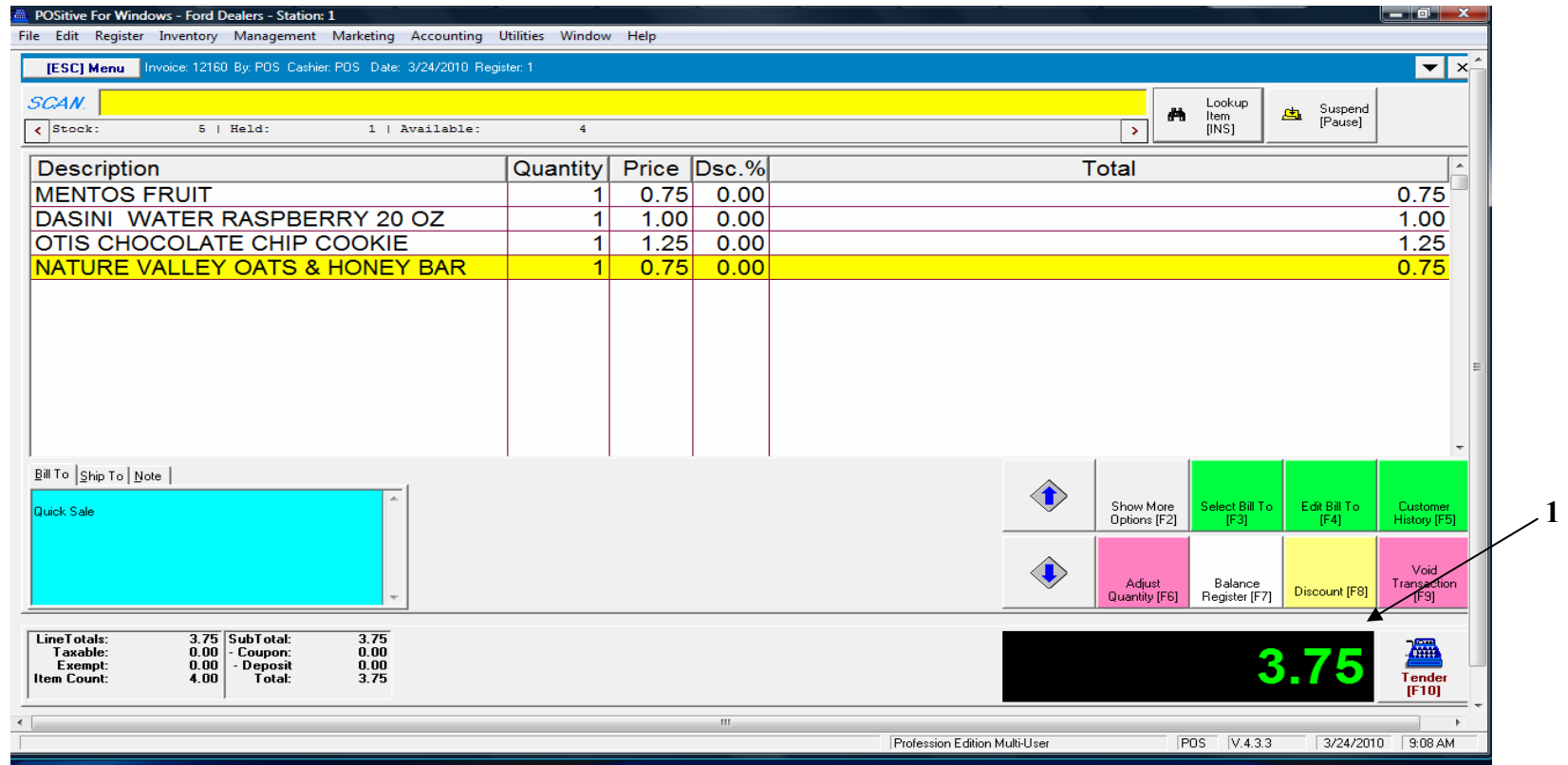

#### **On the Register Sales Screen**

- 1. Once all the Inventory items have been scanned, hot-button keyed in, or touch-button etc….
- 2. The Sale total due is displayed..
- 3. Ask the customer what tender type do they wish to use?

4. Instead of selecting a Tender hot key, Choose the [F10] keyboard button.

F10 button is chosen only when customer wants to split a Tender (2 or more tenders)

POS Systems Group 877-271-3730 or…….F10 button is chosen when you **do not** have a Smart POS Keyboardwww.school.com

# Aliternative Tender Procedure

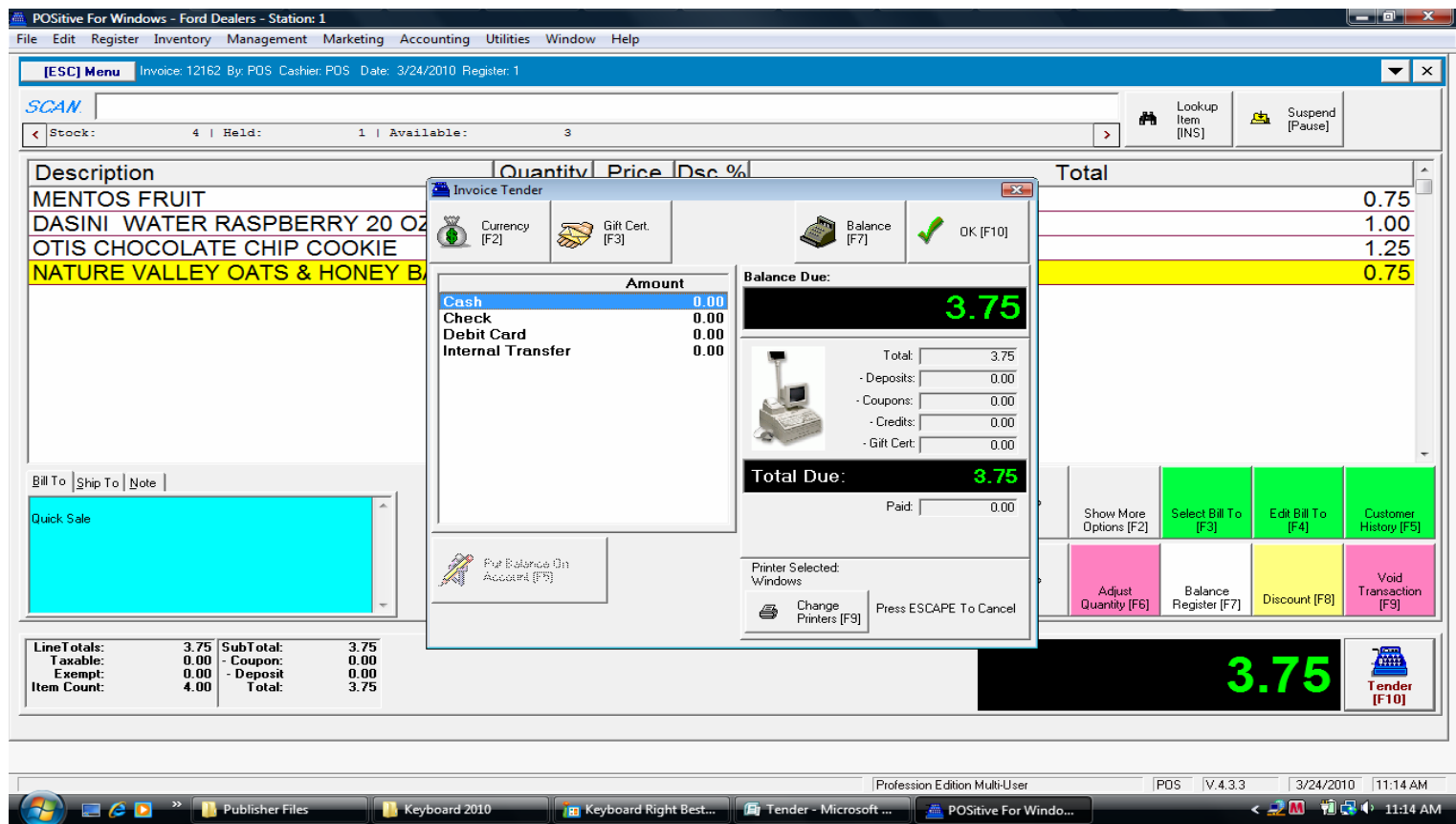

#### **A Tender Screen will pop up over the Invoice Screen with no Specific Tender Highlighted By default the 1st tender line, CASH is highlighted in blue…..**

- You may choose another Tender line by selecting the Down Arrow key on your keyboard.
- Once you have found the desired Tender line, select the ENTER button on your keyboard.
- By Default, the Total \$\$ amount of the sale will populate the selected Tender.
- Using the numeric keys, you may enter a different dollar value. (less or higher than Total due)
- $\bullet$  If you enter an amount less than the Total, you will have to select another Tender to complete sale.
	- A split Tender is when 2 or more Tender types are used to complete a sale
- If you select an amount more than the Total, choose the ENTER button on your keyboard.
	- The Cash Drawer will open upon the completion of the sale

# Aliternative Tender Procedure

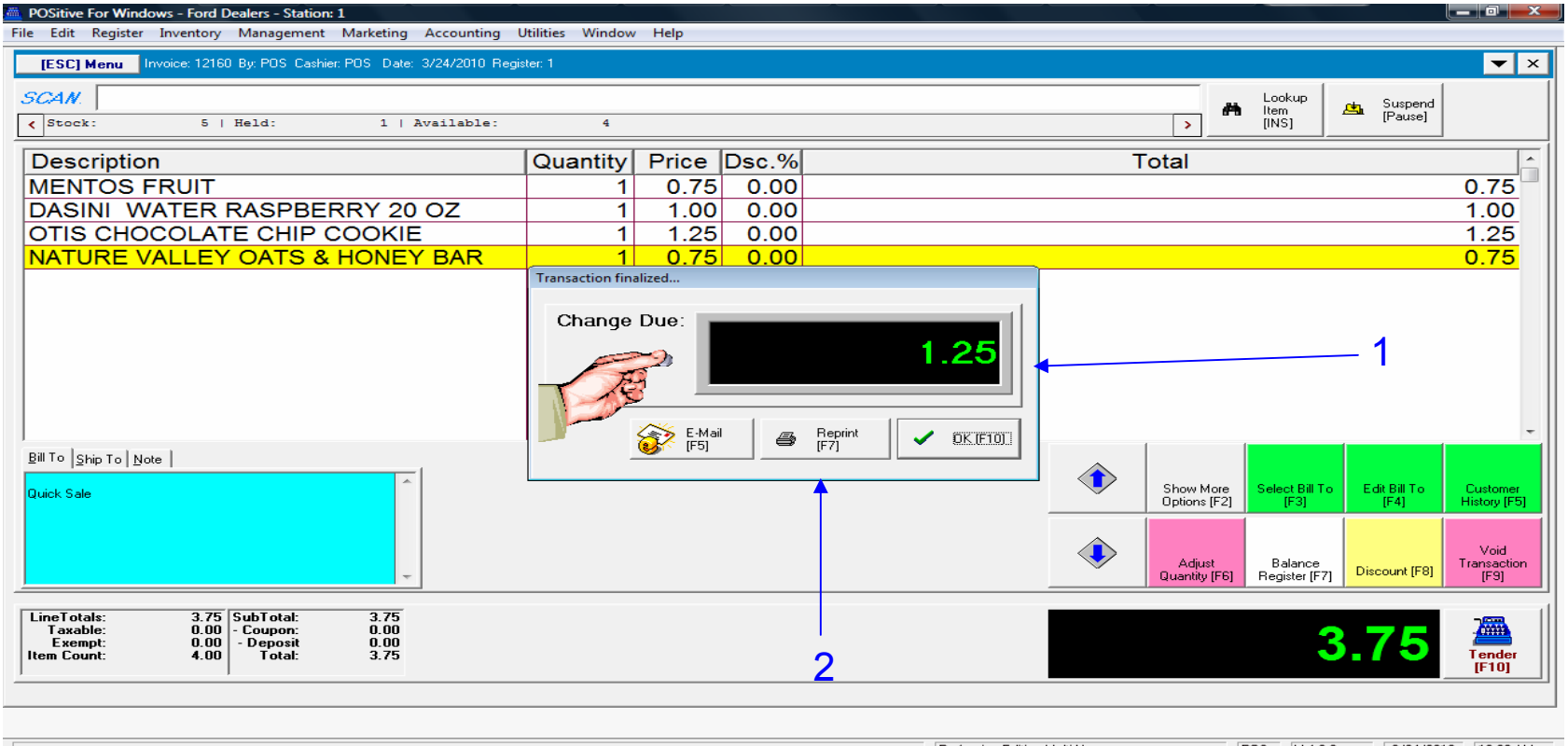

#### **Once Enter is selected……**

1. A **Change Due** screen will appear listing any cash change to be given back to the customer. The cash drawer will open with a ringing sound clip. Remove the proper change and count back to the customer to complete the money handling process. Remember to Close the drawer. 2. If a receipt is required to be printed, choose the **[F7]** keyboard button.

• **Choose the ENTER or the [F10] button on your keyboard to move to the next sale**.

Postad a DOS System **Congratulations, you have completed a POS Sales without using your mouse..!** 

## **Fast Total Tender**

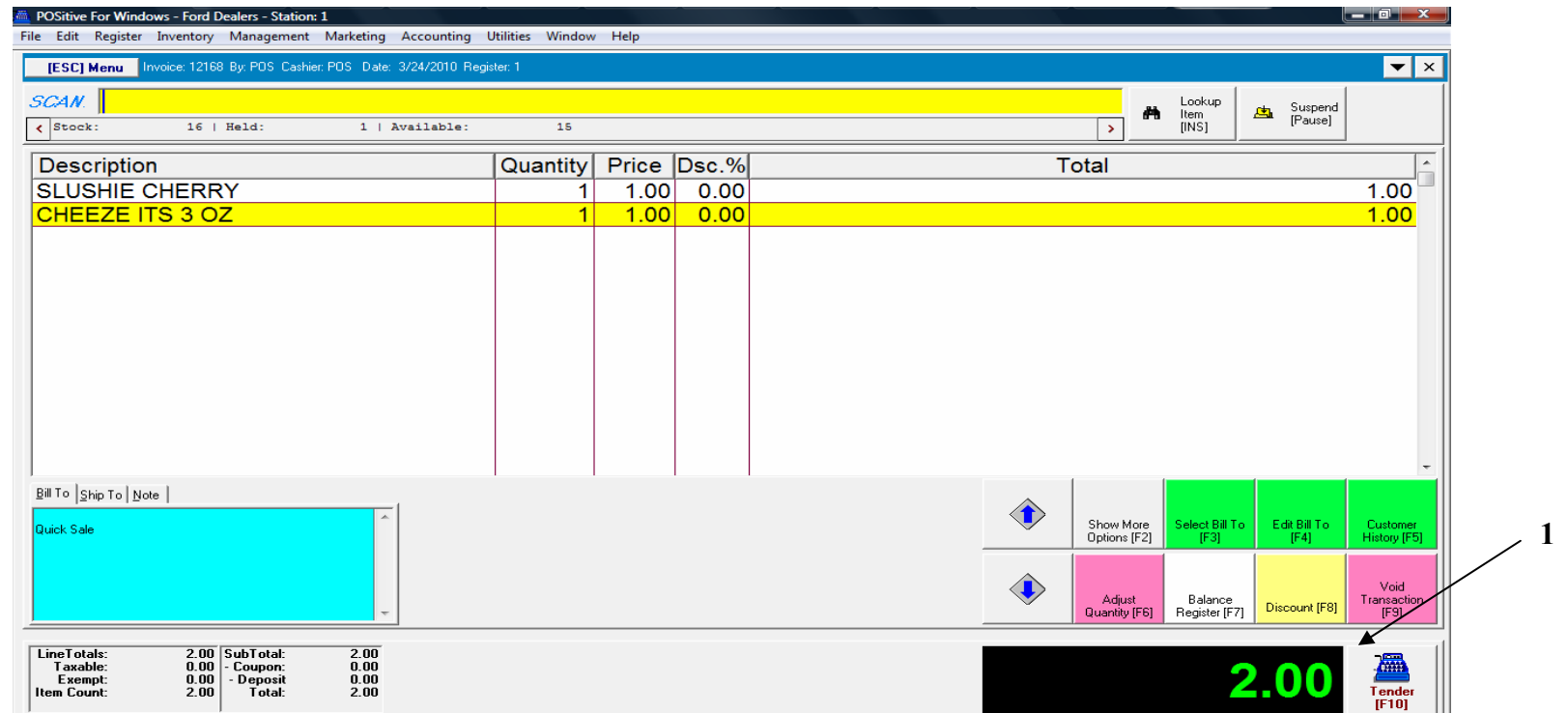

**If you are looking to speed your sales process and you are selling simple exact change items, consider using the Fast Total hot key on your Smart Keyboard.** 

Use the FAST TOTAL only if……

- Your employees can accurately make change.
- Your total amounts will always end in a 0 or a 5
- Your tender will always be CASH
- You are very busy and want to move your customers in & our FAST!
- Your customer does not want to study the display pole & see Change Due \$. 877-271-271-271-2
- Your customer does not want a receipt

### **Fast Total Tender**

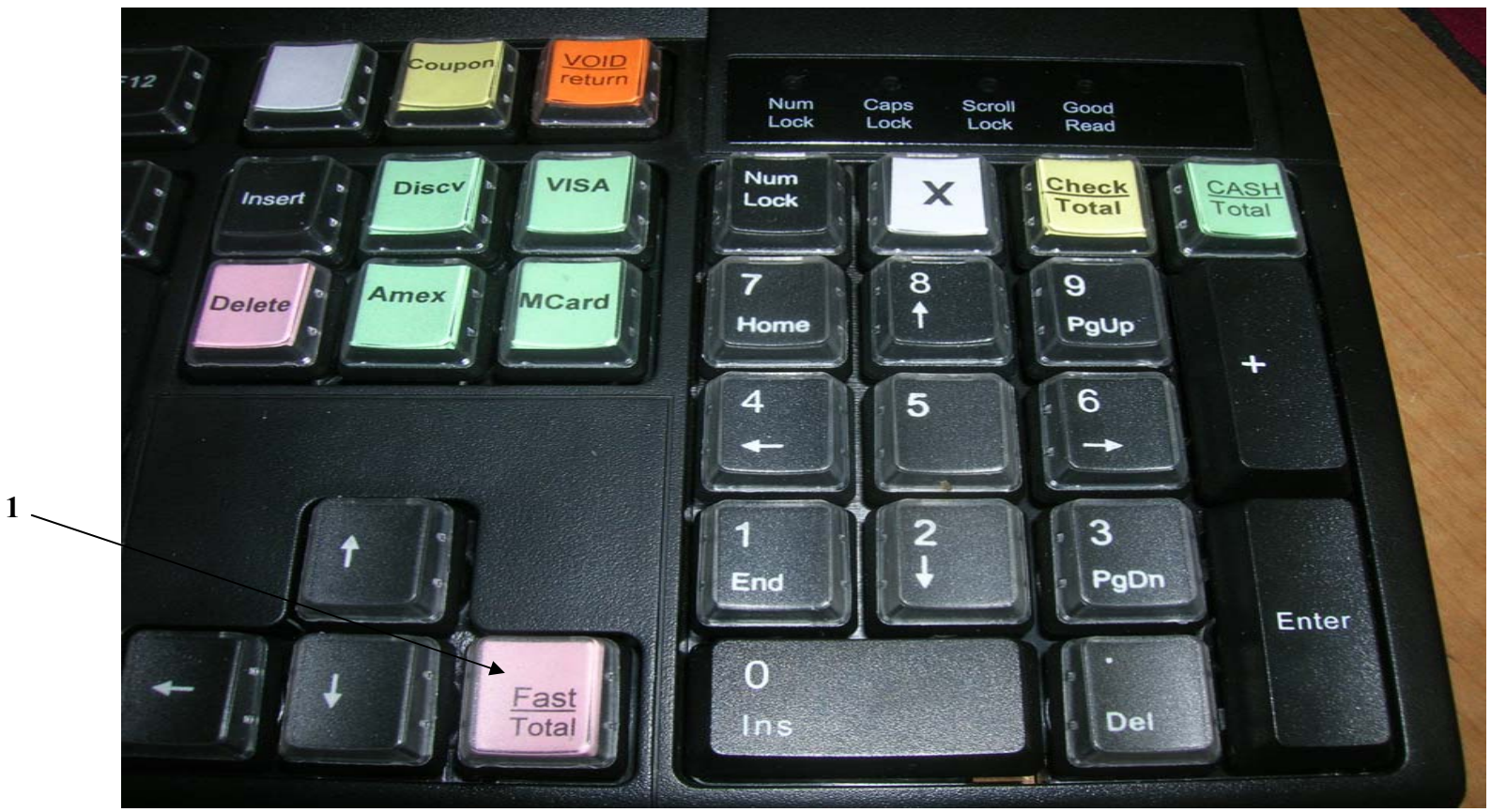

**Fast Total Key is conveniently located near the Numeric Keypad on your Smart Keyboard.** 

If your employees can accurately make change for even dollar amounts, click the Fast Total hot key on the Smart keyboard..

> Lessons provided by: POS Systems Group P O S S y <sup>s</sup> t <sup>e</sup> <sup>m</sup> <sup>s</sup> G <sup>r</sup> <sup>o</sup> <sup>u</sup> p 877-271-3730 www.schoolpos.com **8 7 7 - 2 7 1 - 3 7 3 0 www.schoolpos.com**

## **Fast Total Tender**

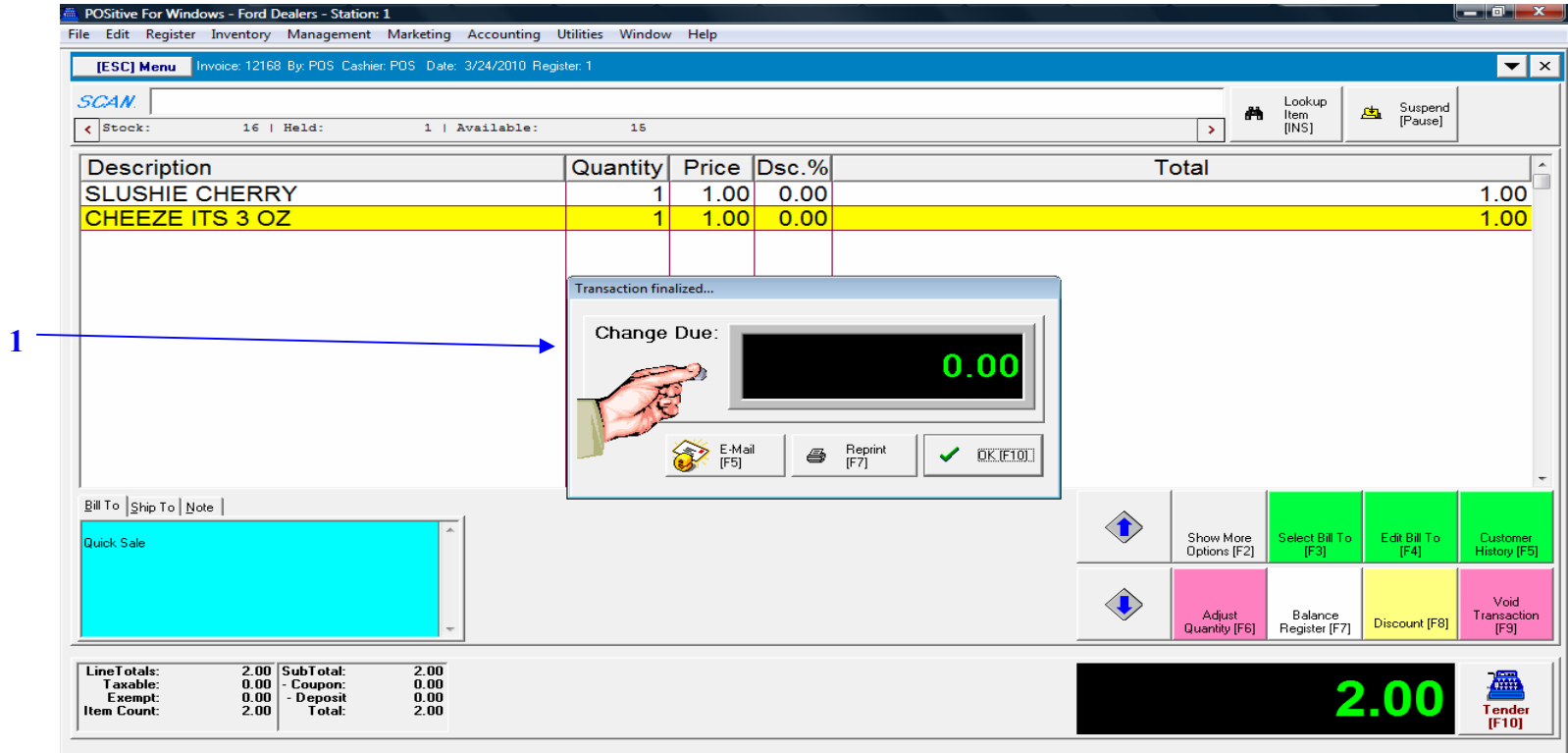

#### **Remember, when choosing the FAST TOTAL hot key…..**

#### **The Change Due Screen will only appear for a split second and then will disappear.**

- There will be no opportunity to make change using the Change Due screen.
- There will be no opportunity to print a receipt.

**Fast Total transactions move through the tender process lightning fast and return the Cashier to a New Sales Screen….ready for another customer.** 

# **Coupon Tender**

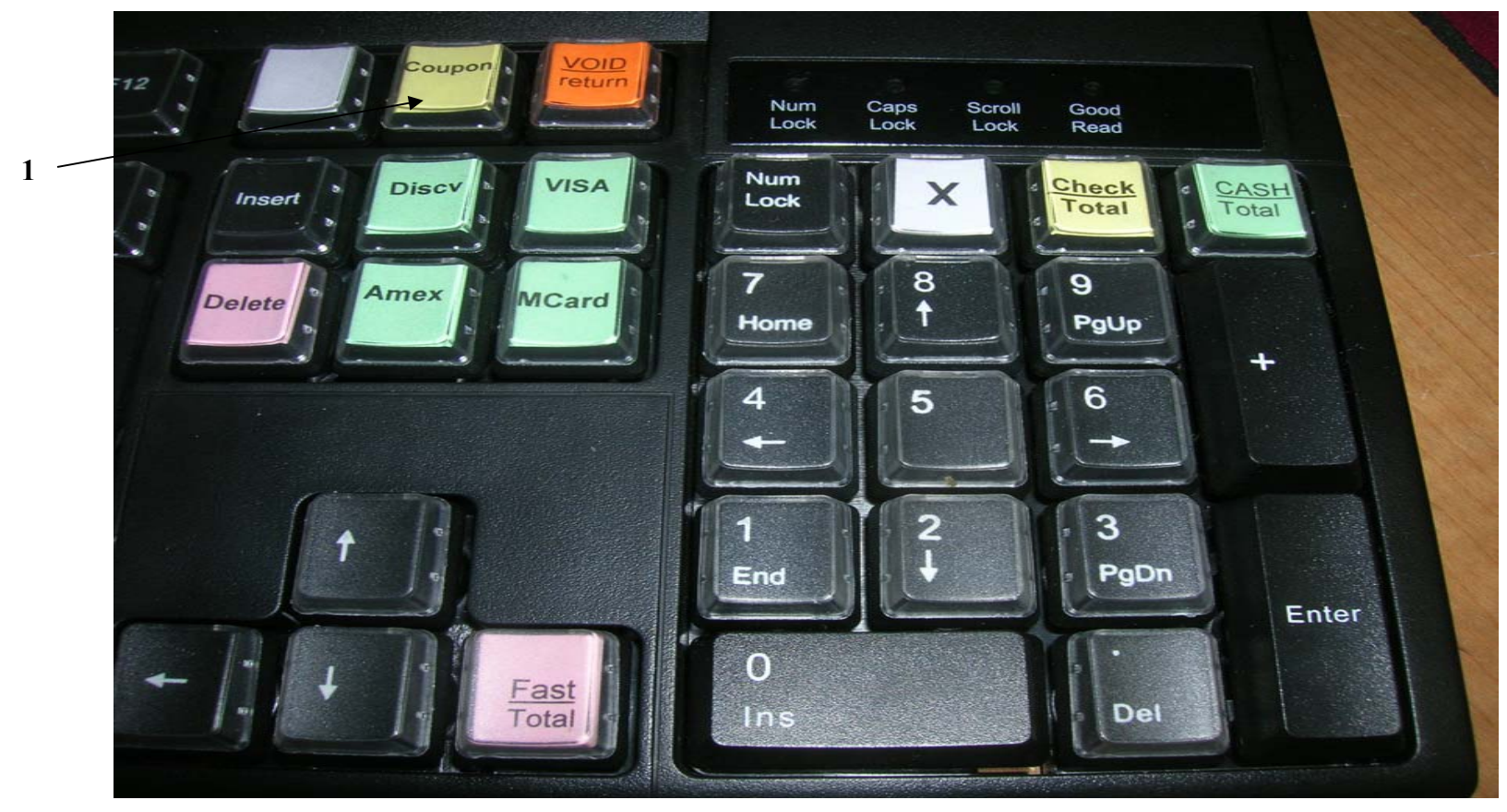

A customer identifies they have a coupon to tender for a sale amount. For generic coupon,

1. Choose the **Coupon hot key** on the Smart keyboard For non-Smart Keyboard users: An alternative is to click the CTL C command keys for the coupon prompt.

> Lessons provided by:  $P$   $\sim$   $P$   $\sim$   $P$  POS Systems Group www.schoolpos.com **8 7 7 - 2 7 1 - 3 7 3 0 www.schoolpos.com**

# **Coupon Tender**

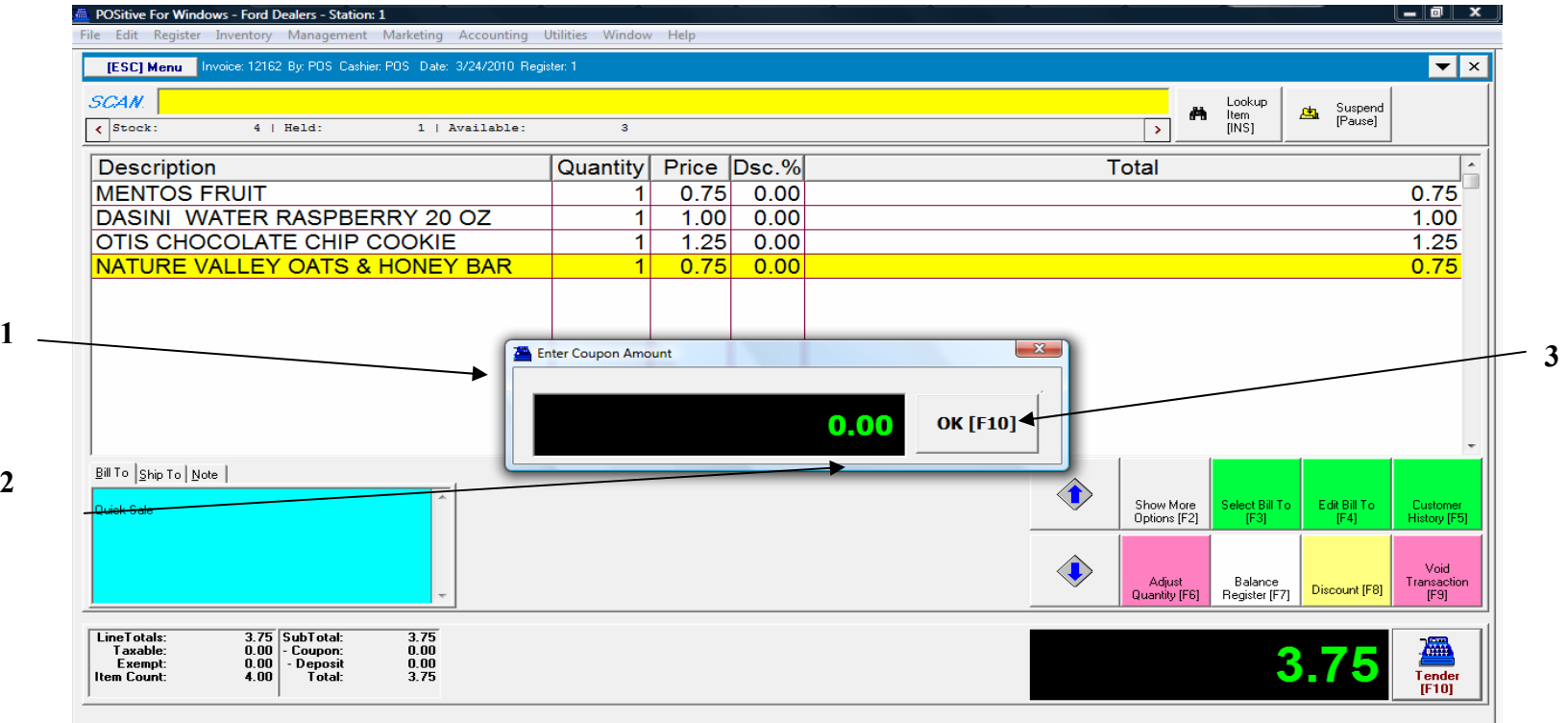

- 1. A Coupon Screen appears and prompts for an amount
- 2. Enter the dollar amount of the coupon and click the Enter key. \*Remember, Do not use your mouse here.
- 3. Choose ENTER key or [F10] on your keyboard to proceed with your Sale.

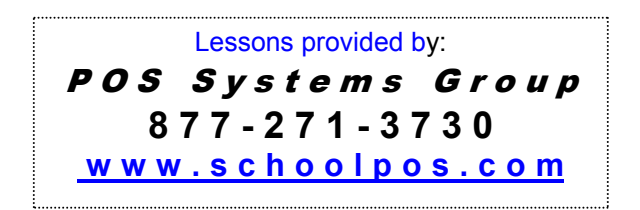

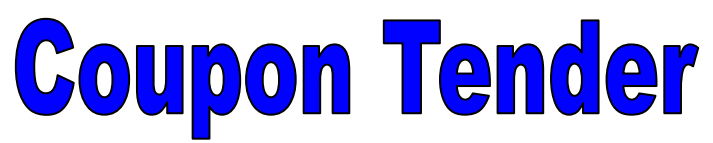

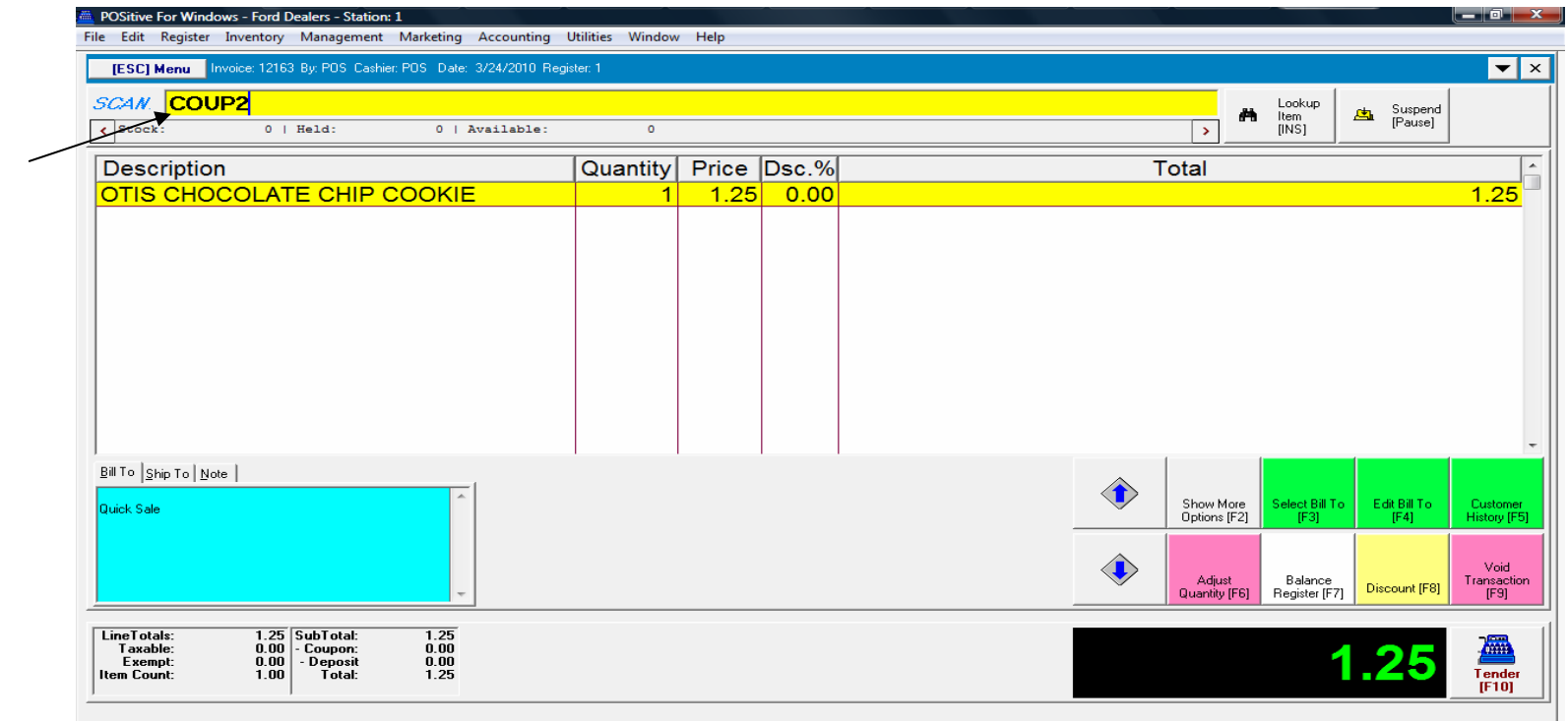

#### **For a POS Smart coupon** (could be a SKU# or bar-code),

Once the Inventory items have been entered on the SALES SCREEN.

#### 1. Enter or Scan the POS Smart Coupon

**1** 

**Did you know that POS Smart coupons can be programmed to work only with Certain Skus, or Departments, or Categories? See Coupon Manager to learn more!** 

# **Coupon Tender**

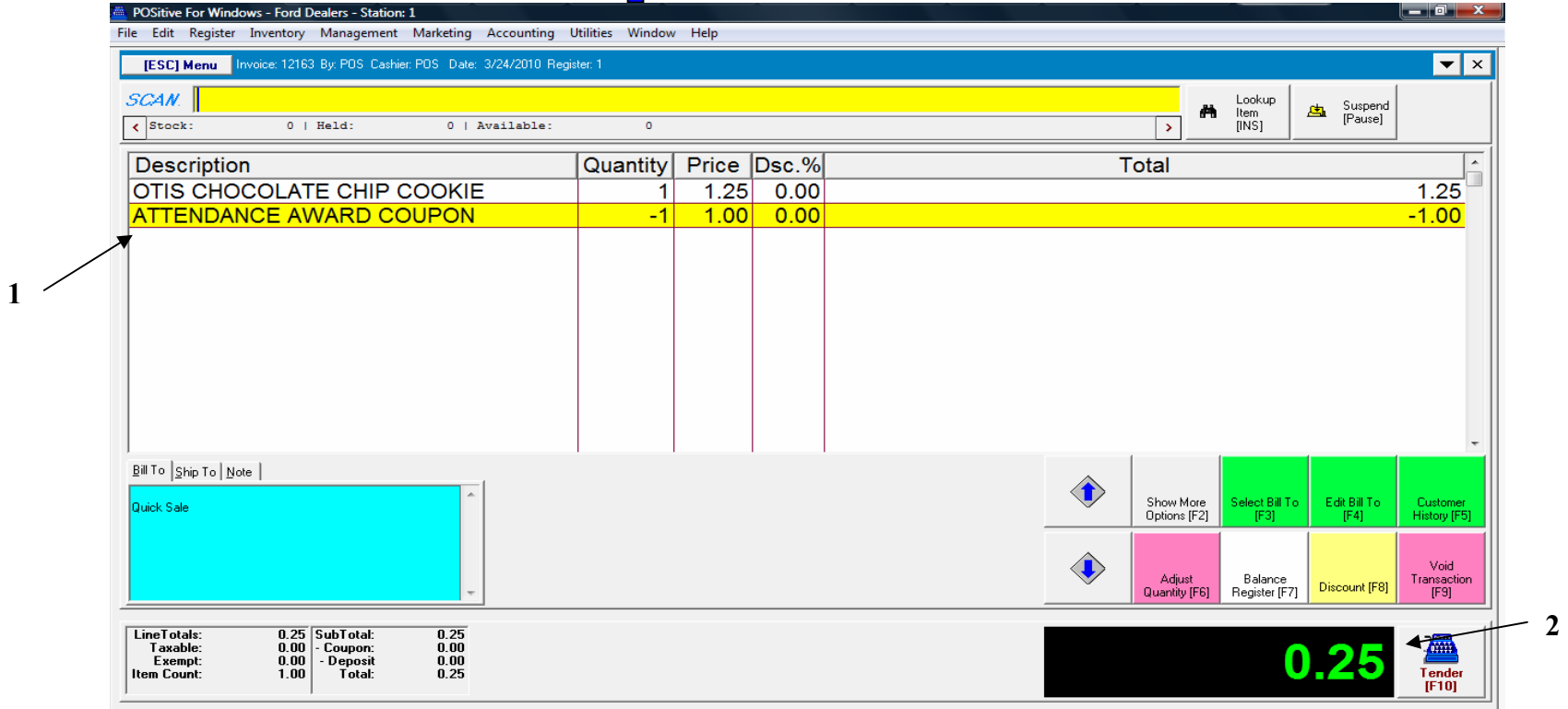

#### **The Smart Coupon differs from a Generic Coupon because:**

- 1. The coupon description and exact, negative -\$ amount will appear
- 2. The net amount due will be reflected at the bottom of the Invoice Screen.

**Did you know that Smart Coupons can be programmed to credit a % off certain merchandise?** 

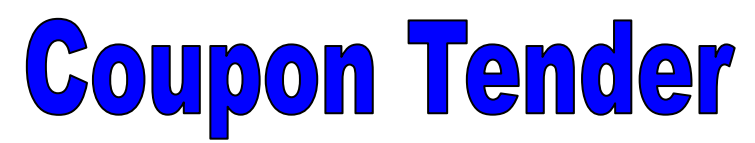

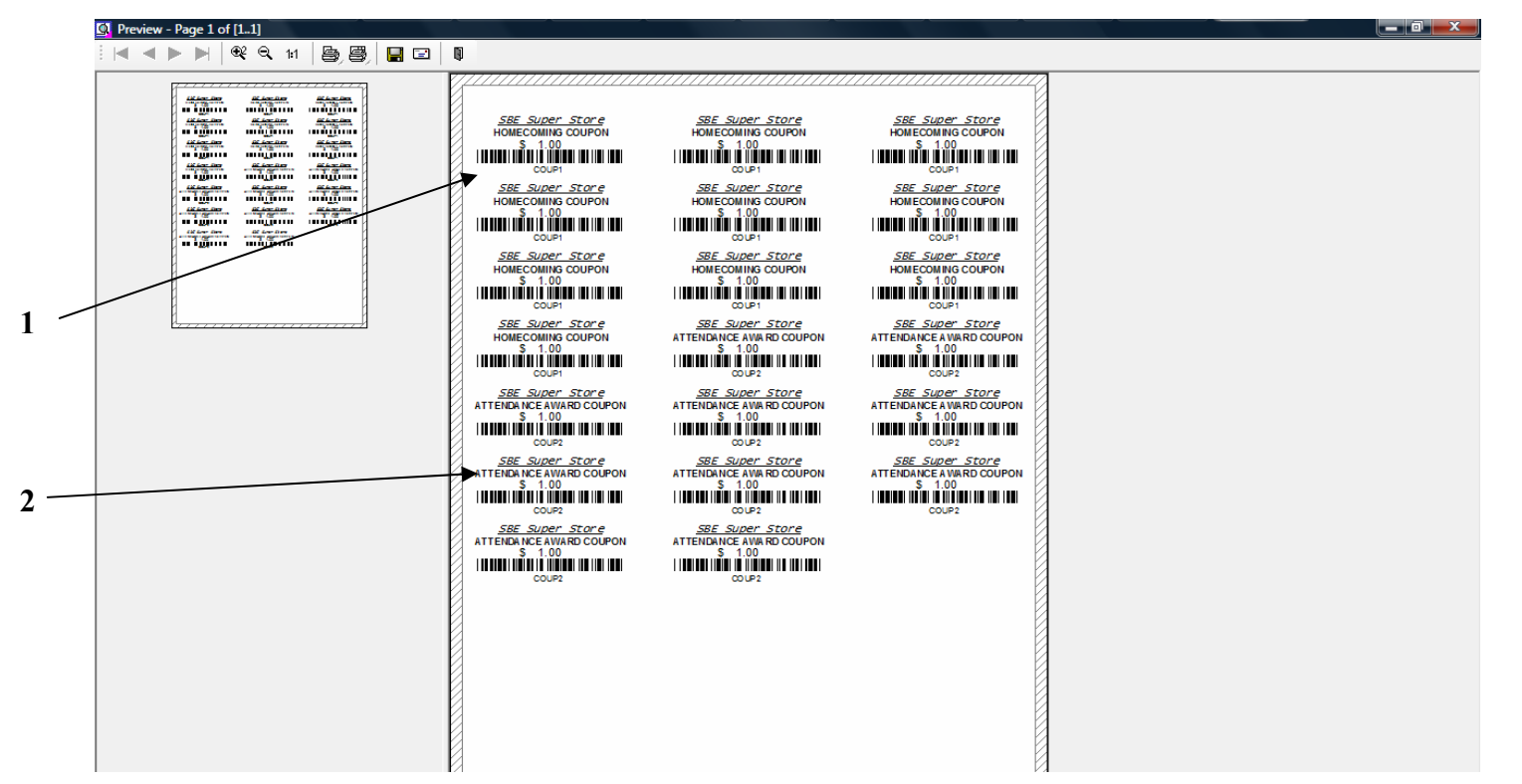

Smart POS coupon s with a bar code can be generated using the label printer utility:

- 1. Special Coupons can be produced for various activities or student awards
- Example A is a Homecoming Coupon \$1.00 off for use with any item
- Example B is an Attendance Award Coupon \$1.00 off for use with Otis Cookies only

Use the same Avery-Type labels that you use for your Apparel Labels (1 x 2 5/8")

# Gift Card Tender

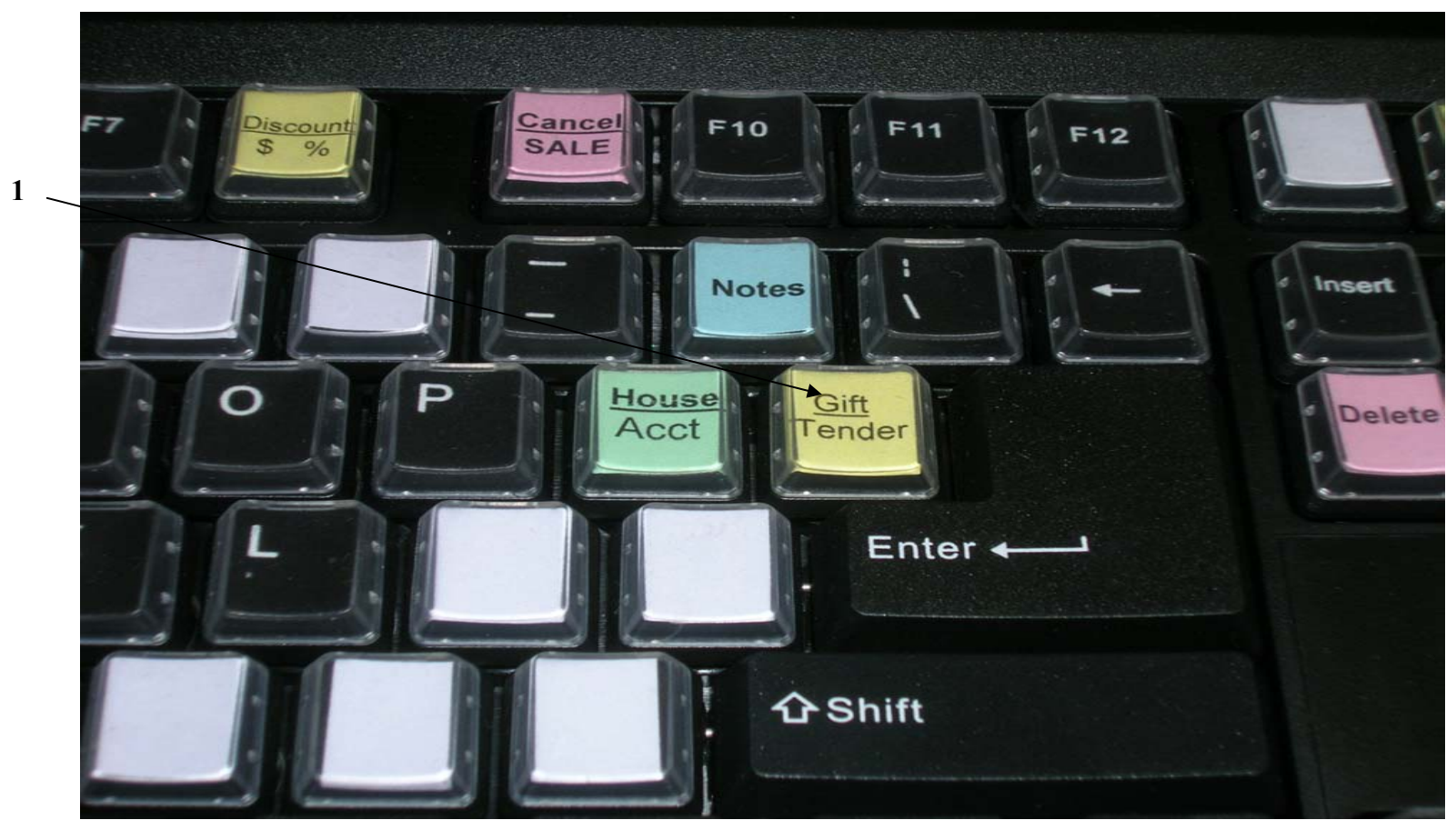

#### **Using the Smart keyboard**

The customer identifies they will pay with **gift card** that has been previously charged up with \$\$.

1. Choose the **Gift Tender** hot key to initiate the Tender.

# Gift Card Tender

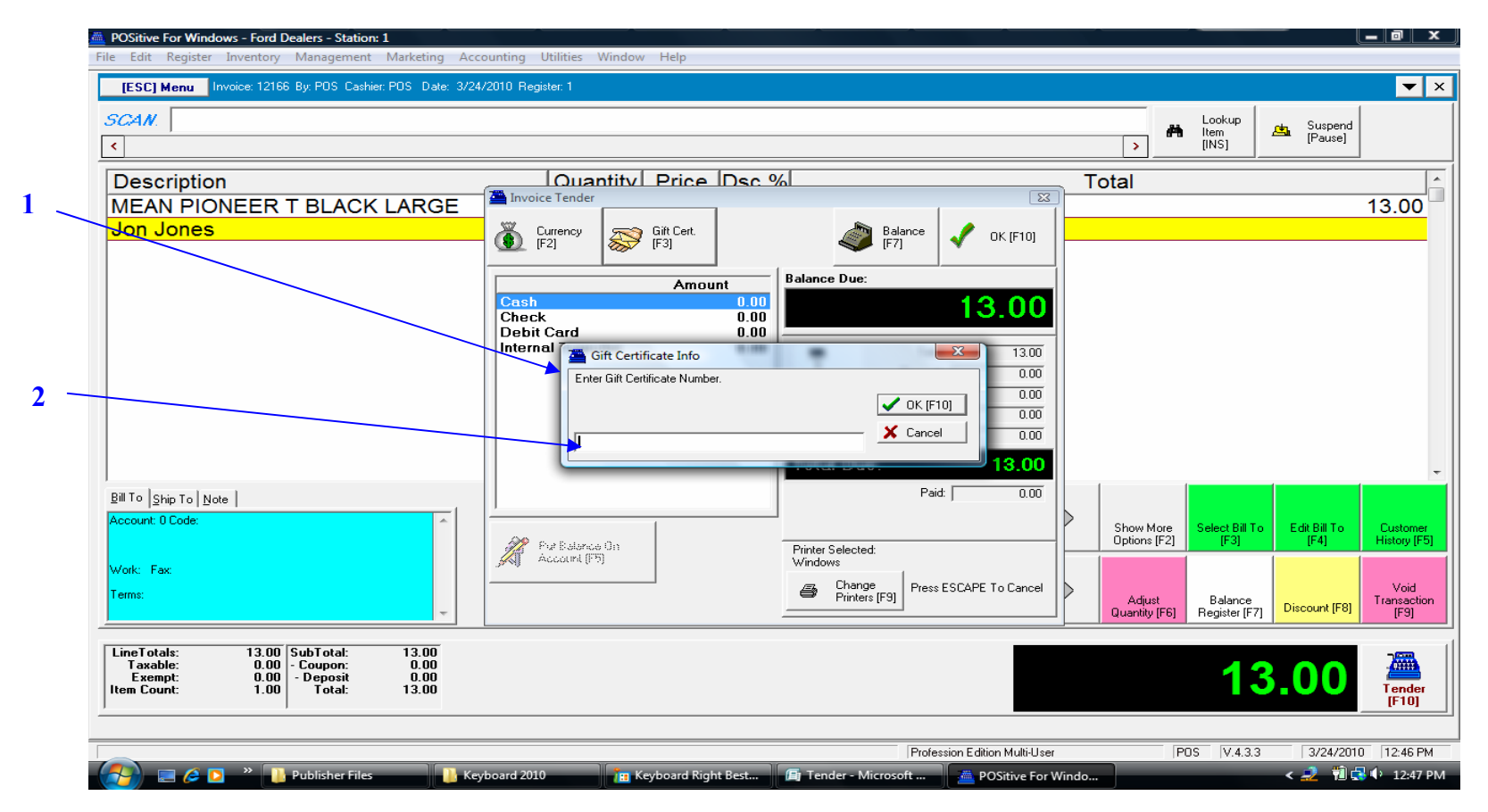

- 1. **By Choosing the Gift Tender** hot key on the Smart Keyboard, a Gift Cert. Info Screen prompts for the Gift Card number.
- 2. Scan the Gift Card or enter the number manually.

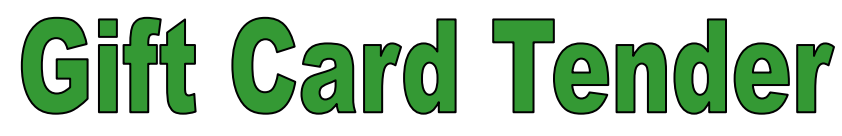

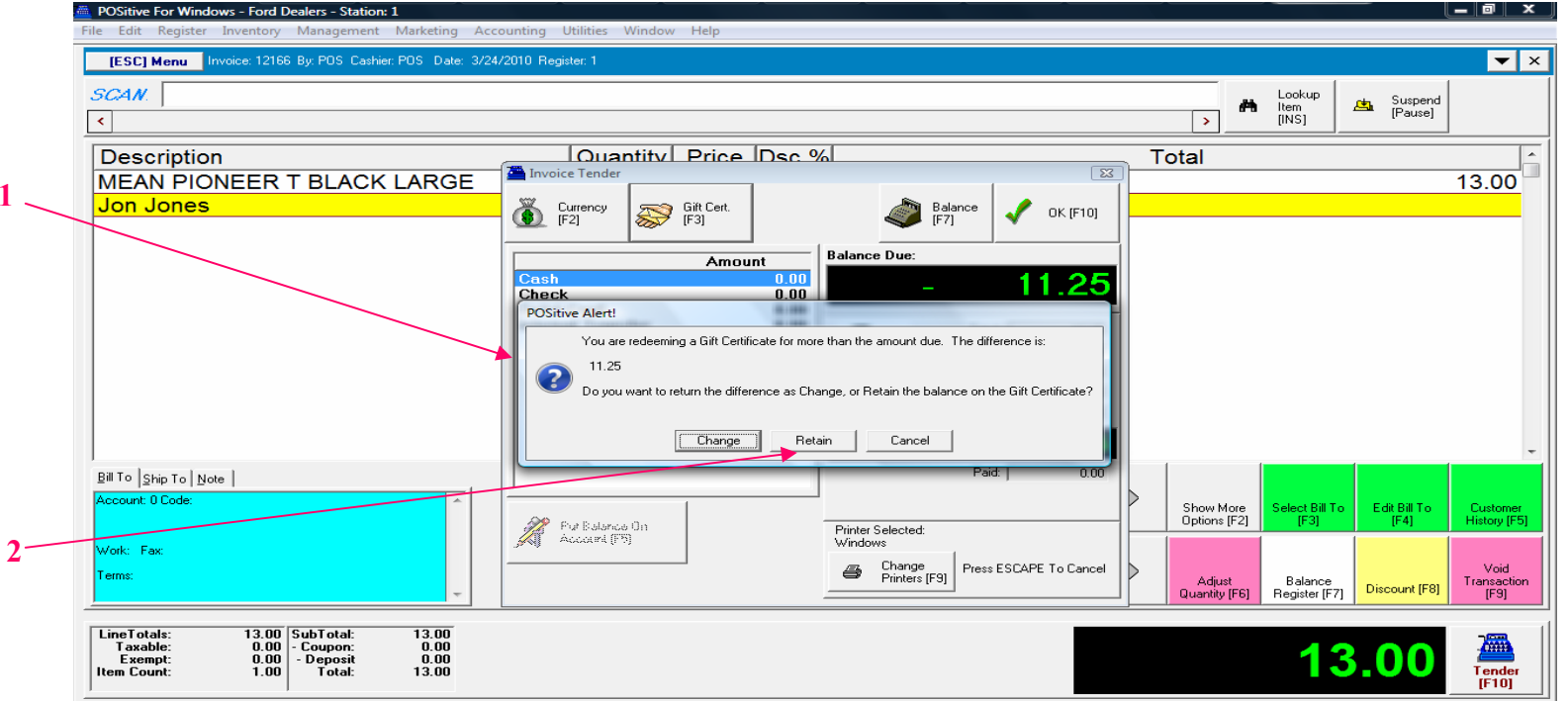

- 1. After entering the number, an Alert Screen appears asking what to do with the remaining balance left on the card (if any).
- 2. Be sure to choose Retain & not Change.
- 3. If the Gift Card doesn't have enough to cover the Sale, a \$ Balance due will appear
	- Select a Tender to pay-off the balance owed (Split-Tender)
- 4. Remember, to print 2 receipts
	- Customer receipt will have the \$ balance left on the Card
	- The 2nd receipt place in drawer (so you can account for it when you balance drawer)
- 5. Remember, if the Gift Card is exhausted save it….you can recycle it and sell again!

# Split Tender

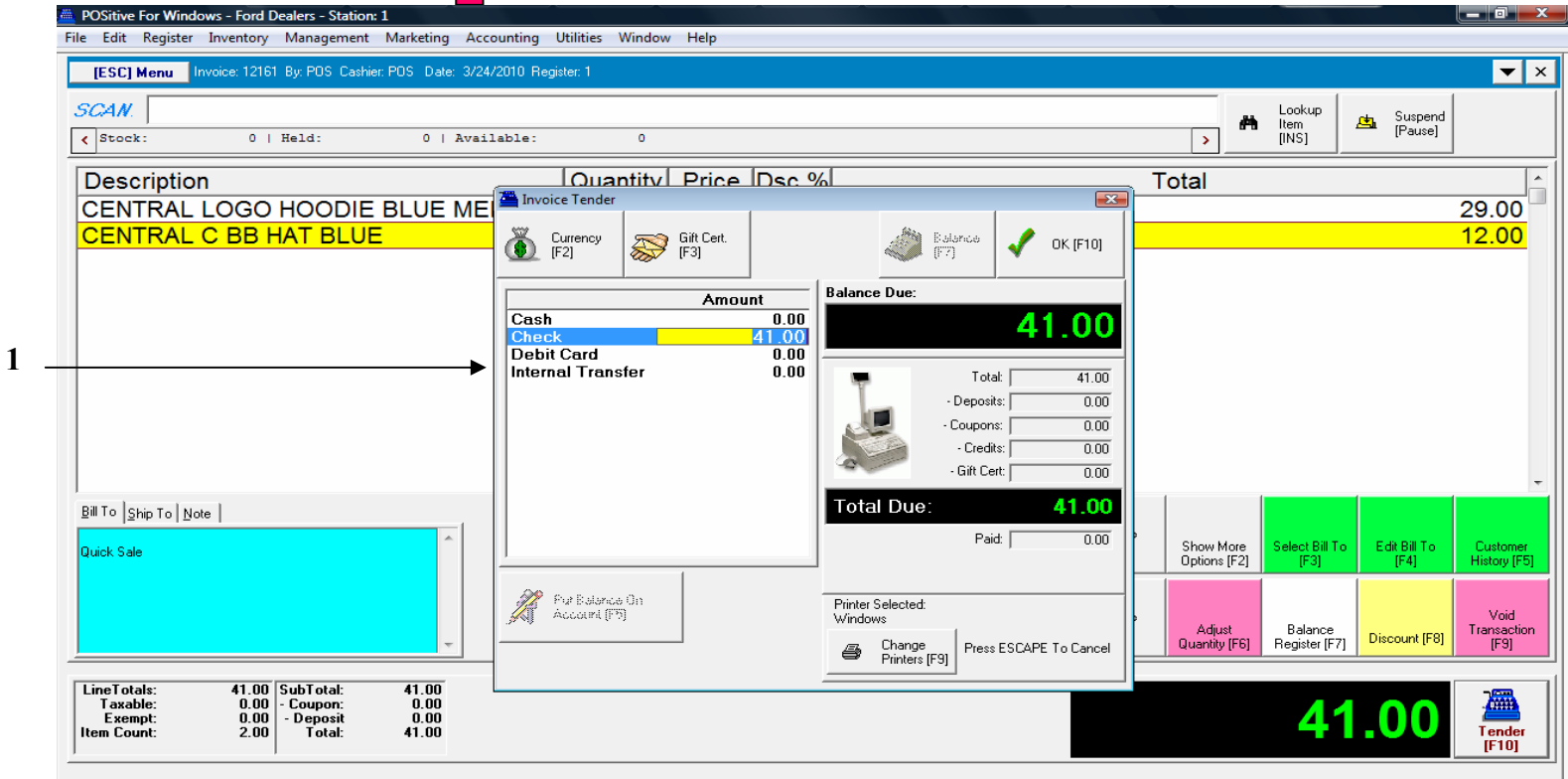

**Assume the customer does not have enough in their check-book and wishes to split-pay with check and cash (Split tender).** 

This could also occur with Gift cards and cash to make up a balance due. **Always enter the CHECK tender first** 

- 1. When using the Check Total hot key, POS will default the total check dollar amount. (\$41.00)
- **2. You will need to manually enter the check amount first. (try entering: \$24.00)**

# plit Tender

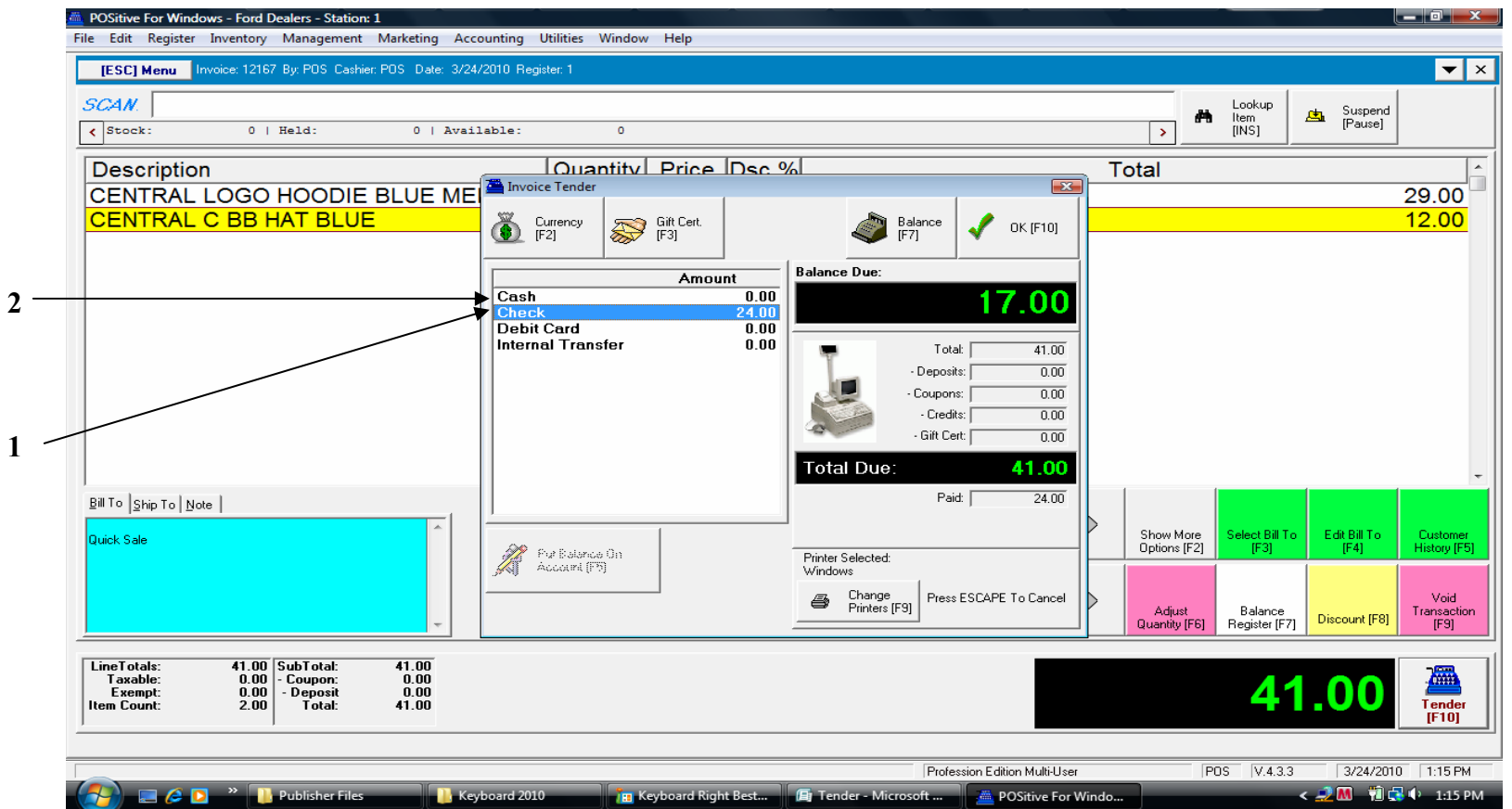

- 1. **After entering the check amount to be tendered (\$24.00)** ...**the BALANCE DUE: is \$17.00**.
- **2.** Using your **up arrow, keyboard button** go to the **cash tender line** and select the **ENTER button** on your keyboard the **BALANCE Amount DUE of \$17.00 will appear**.
	- **Choose Enter again and the Split Tender SALE will Complete.** 
		- **\$24.00 Check Total**
		- **\$17.00 Cash Total**